## Инструкция [как купить билет по Пушкинской карте:](https://rusadmin.biz/rukovodstva/kak-kupit-bilet-na-spektakl-po-pushkinskoj-karte/)

1. Заходим на сайт музея:<https://mrkm.ru/>

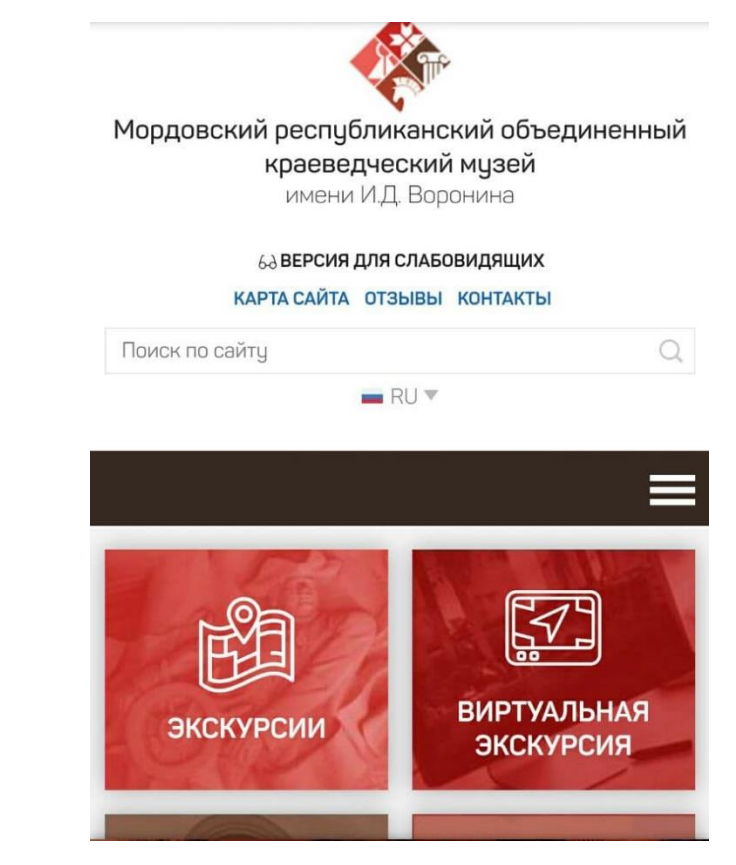

2. Актуальные события: Пушкинская карта

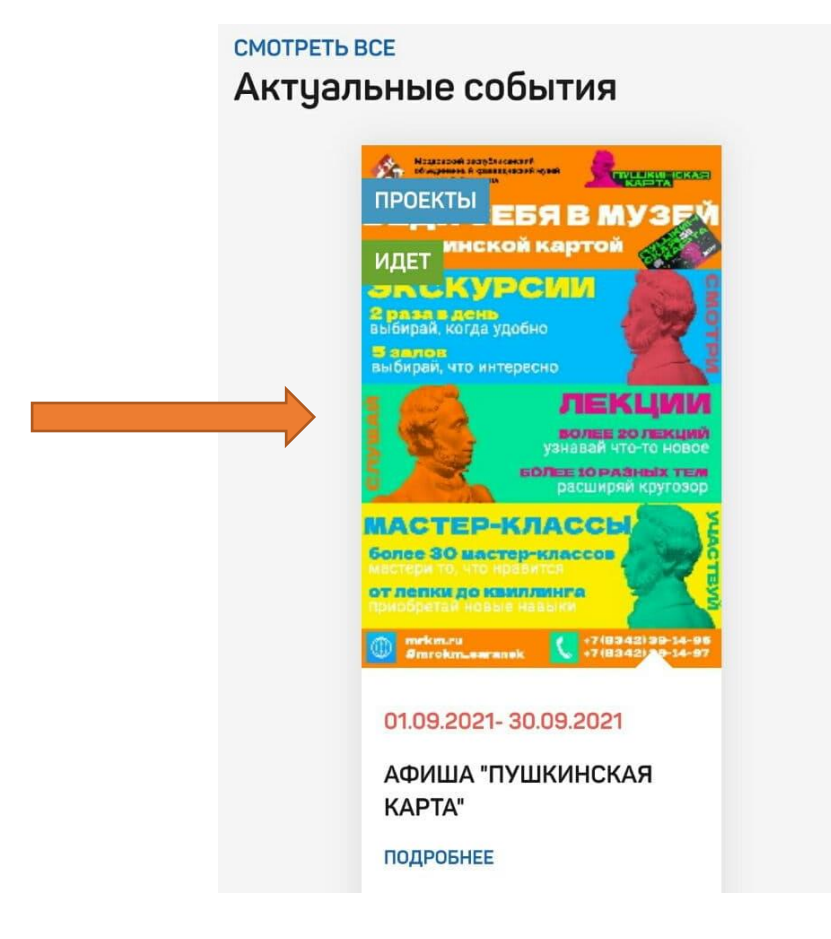

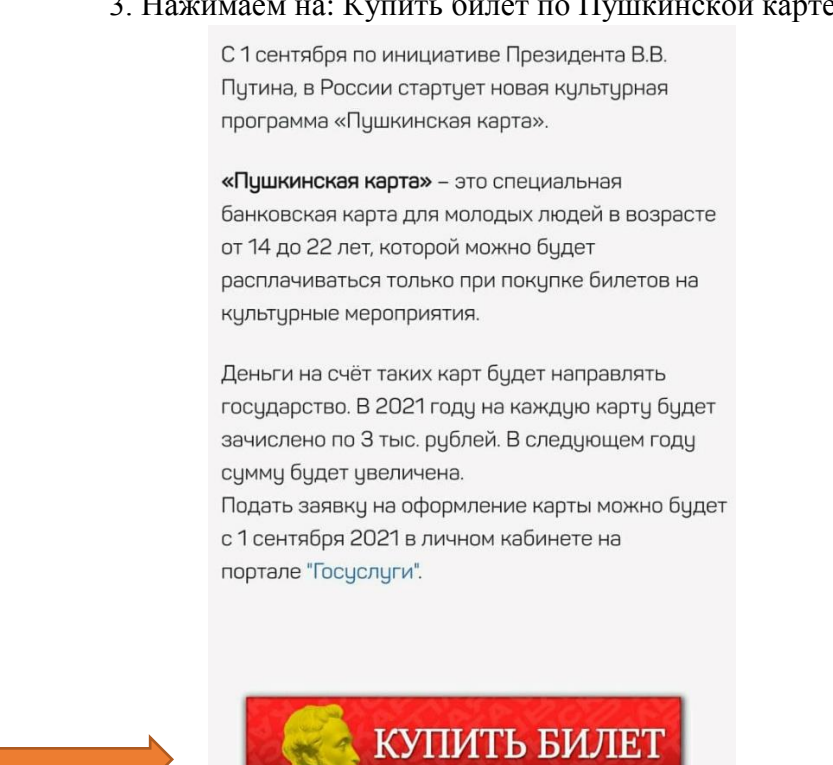

4. Выбираем: «Посещение постоянной экспозиции (входной билет)» или ту тематическую экскурсию, которая нужна

no Kyuikunckoù kapme

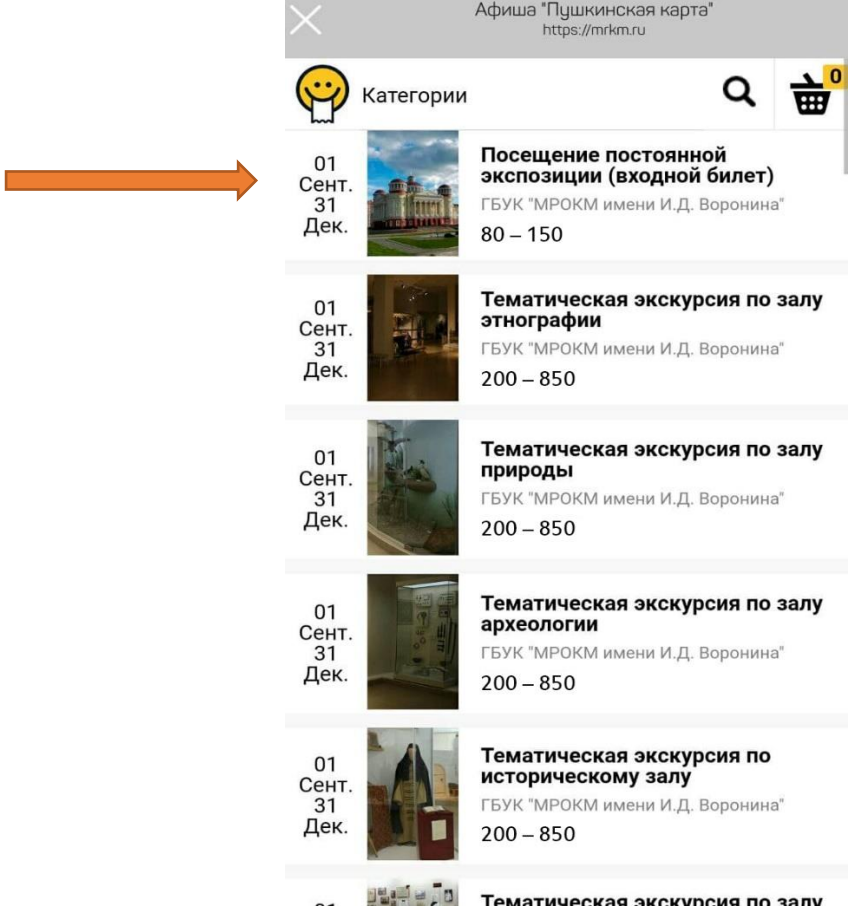

## 3. Нажимаем на: Купить билет по Пушкинской карте

5. Выбираем «Схема зала» и нажимаем «Посещение постоянной……»

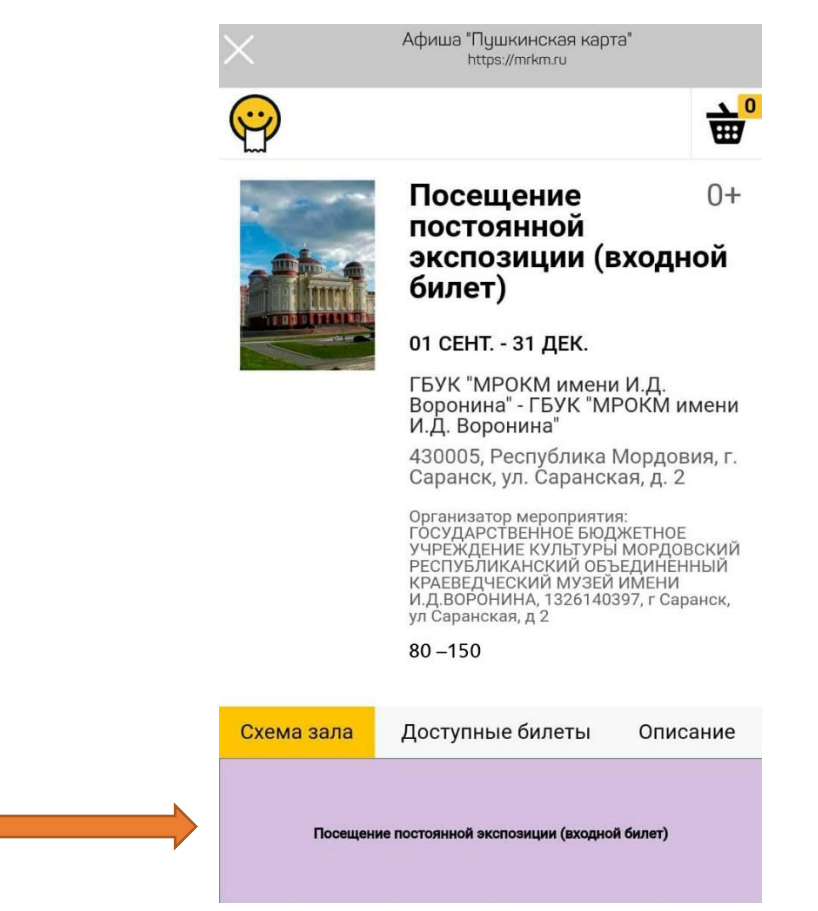

6. Выбираем количество «+», нажимаем «Добавить»

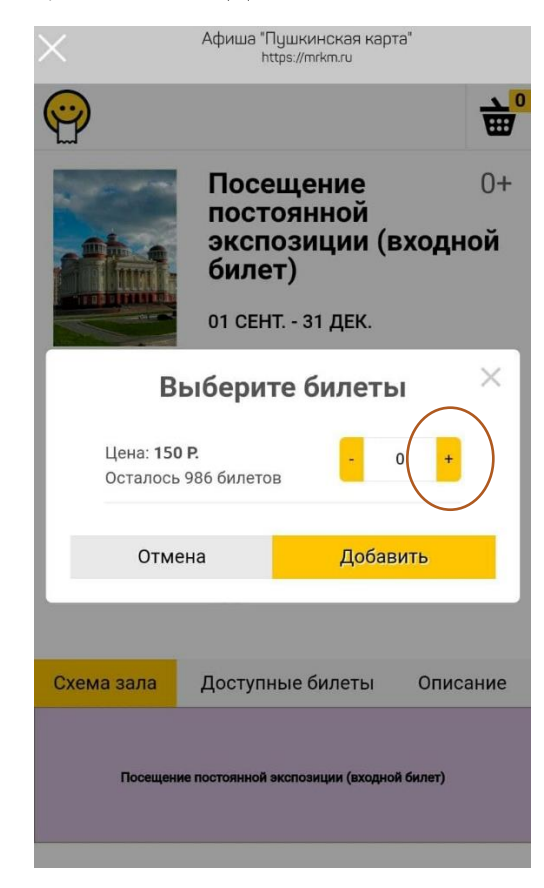

7. Оформляем заказ: заполняем необходимые поля и самое главное в поле «Способ оплаты» выбрать «Оплата Пушкинской картой»

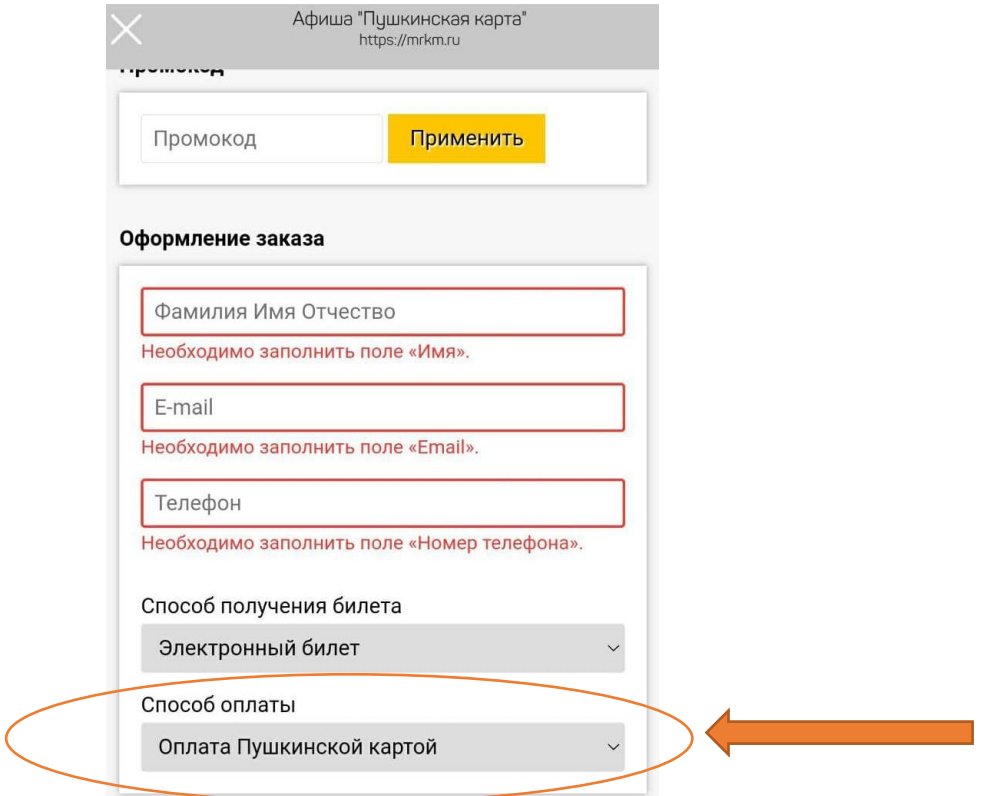

8. Заполняем поля, вводим данные «Пушкинской карты» (они на гос.услугах: строчка «Реквизиты карты»). Введя все данные нажимаем «Оплатить»

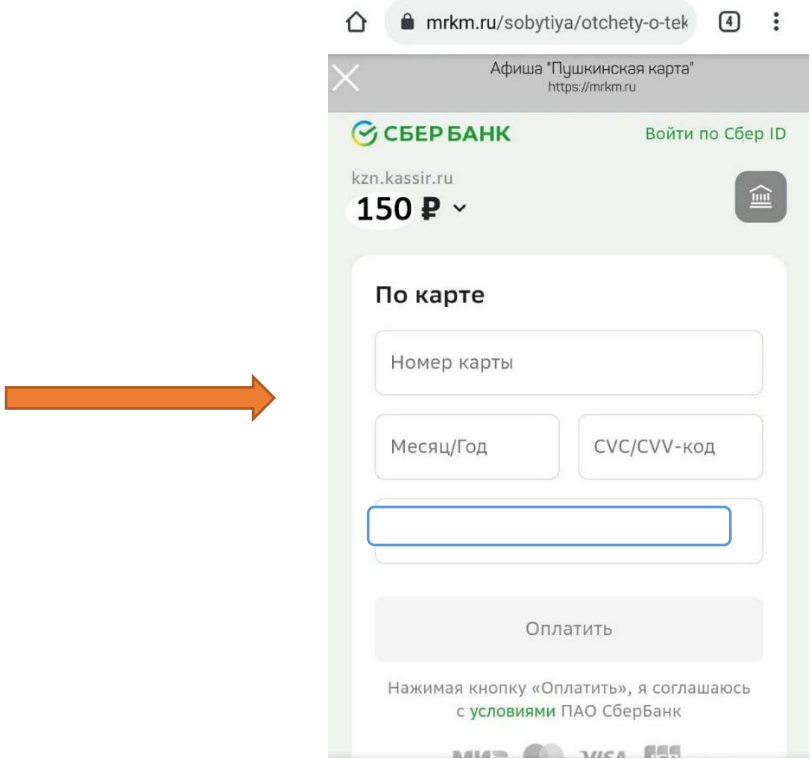

9. Перед оплатой приходит код, вводите его, оплачиваете билет. После чего на указанную вами почту приходит купленный билет. В кассе нужно будет с него отсканировать штрих код.